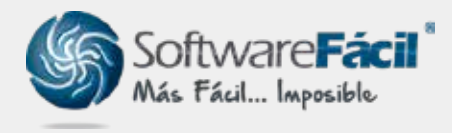

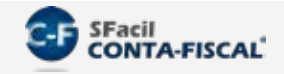

Para importar el catálogo de cuentas, el sistema SFacil CONTA-FISCAL® te permite hacerlo desde un archivo de Excel o un archivo de texto (ASCII txt).

1. Si ya habías generado un catálogo de cuentas y necesitas importarlo, es necesario que no haya pólizas capturadas, que borres el "Catálogo de Cuentas" actual, para esto, ir a "**Cuentas | Catálogo de Cuentas**" usa la opción "**Borrar**", en la ventana que se abre indica la cuenta inicial y final del catálogo y da clic en el botón "**Borrar**".

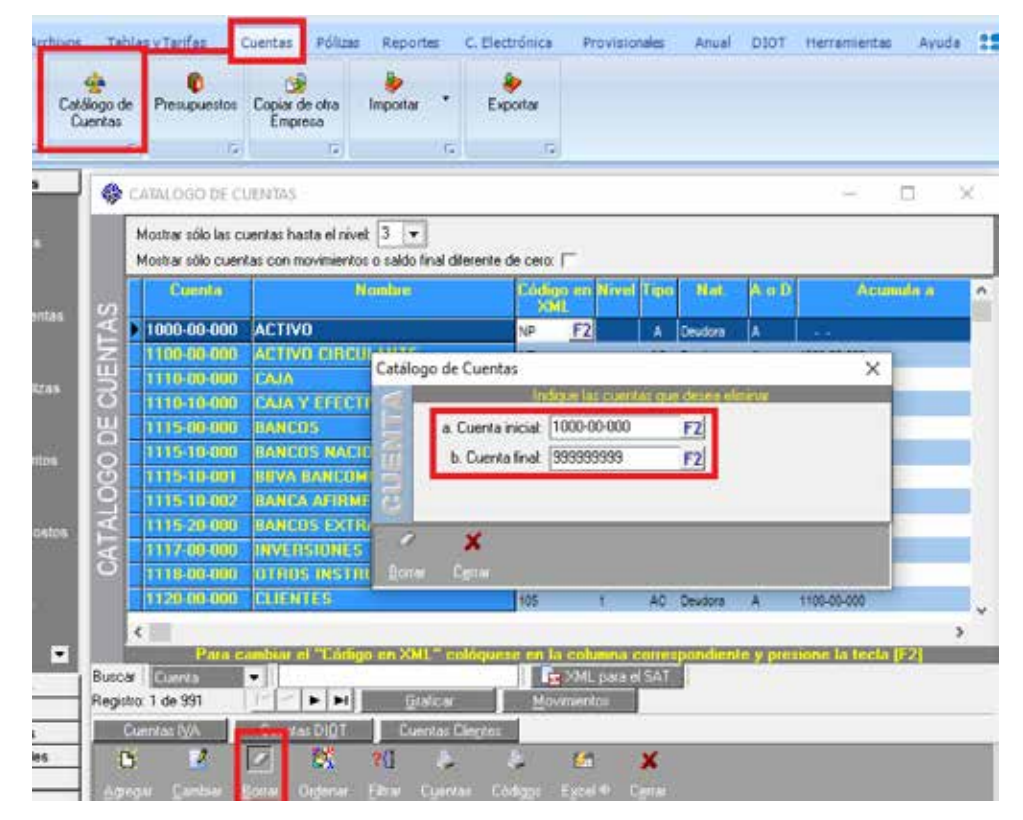

2. Para importación desde Excel dirígete a "**Cuentas | Importar | Importar Catálogo de** Cuentas (Excel tm)":

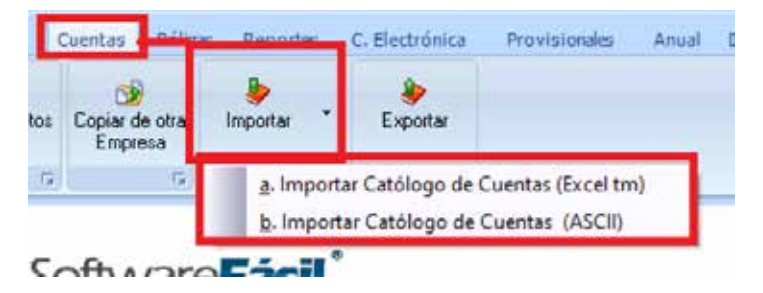

#### soporte@sfacil.com

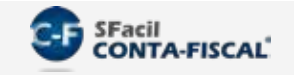

- 1. Posteriormente mostrará la ventana de importación, sigue estas indicaciones: 3.
	- "**Ubicar archivo de Excel a importar**" Indica la ubicación del archivo de Excel donde está grabado el Catálogo de Cuentas. 3.1.
	- Da clic en "**Abrir el archivo de Excel**" y espera a que cargue la información del Excel. 3.2.
	- 3.3. En el recuadro de "**Equivalencias**", indica la estructura de la cuenta. En el ejemplo, las cuentas están de la siguiente manera XXXX-XX-XXX lo que equivale a 423.
	- Posteriormente, selecciona la columna que contiene cada uno de los datos del 3.4. Excel, los datos deben cumplir con los valores permitidos indicados en la columna de "**Observaciones**", algunos de estos campos son obligatorios y otros podrán ser opcionales.
	- 3.5. Una vez empatado los datos con el Excel, da clic en "**Importar información al** Sistema SFacil CONTA-FISCAL"

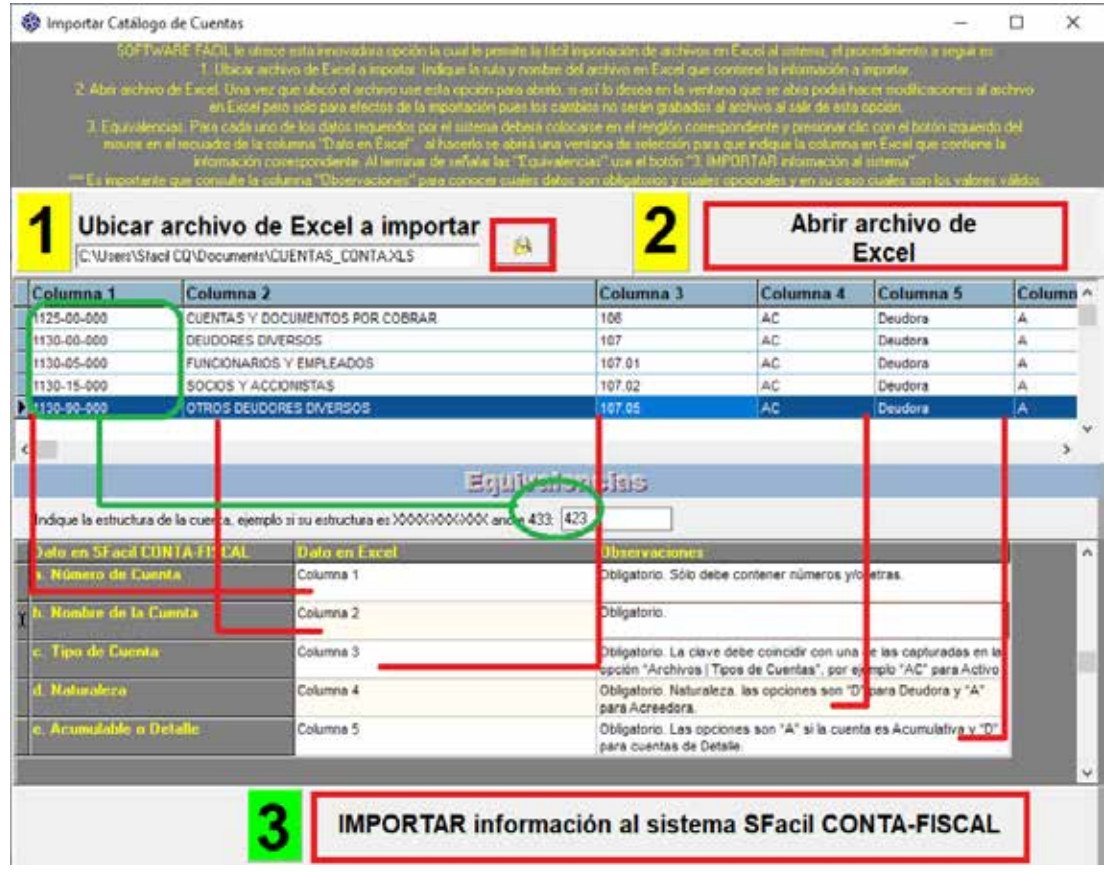

#### soporte@sfacil.com

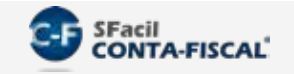

4. Una vez importado te mandará un mensaje indicando el número de cuentas importadas, y te dará la opción de imprimir un reporte a pantalla:

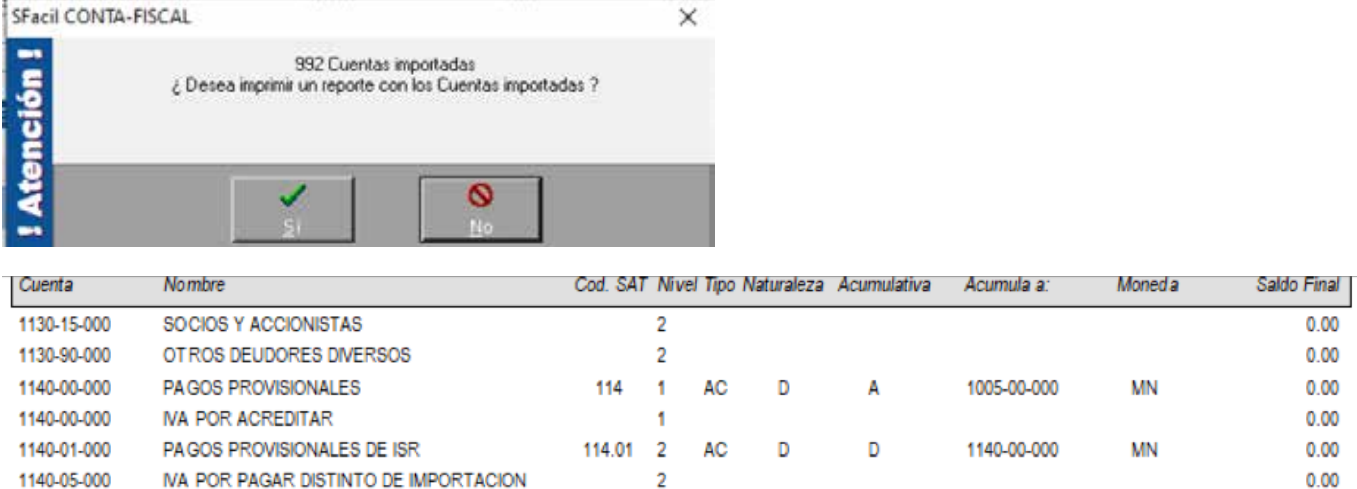

5. Para importación desde un archivo .txt dirígete a "**Cuentas | Importar | Importar** Catálogo de Cuentas (ASCII)":

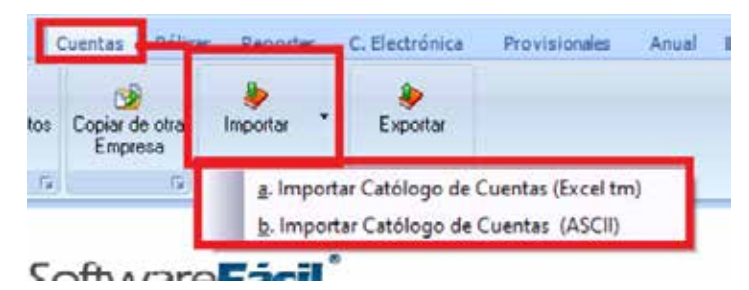

1. Ubica el archivo .txt donde está grabado el catálogo de cuentas e indica la estructura de la 6. cuenta de tu catálogo.

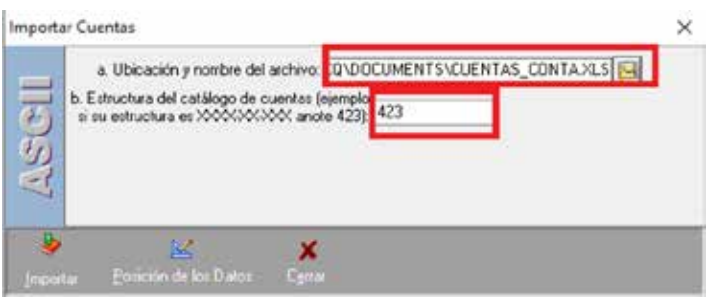

#### soporte@sfacil.com

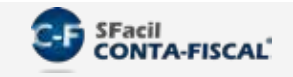

7. Da clic en "**Posición de los Datos**" para indicar hasta que posición del carácter del txt está el dato, por ejemplo, en el caso del número de cuenta indicamos que esta desde la posición 1 hasta la 30, y que a partir de la 31 comienza el nombre de la cuenta, realiza lo mismo para los demás datos indicando la posición de cada uno:

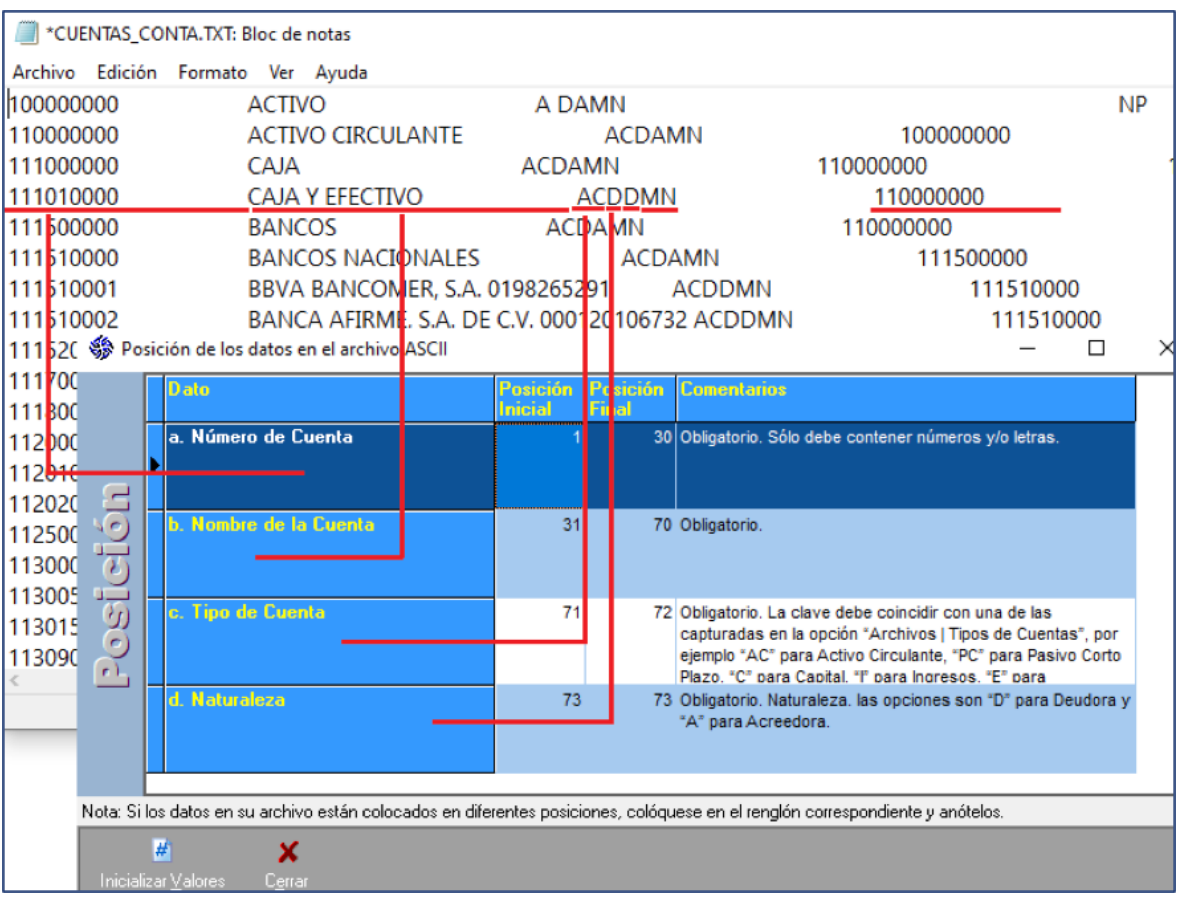

8. Da clic en "**Importar**" para importar el archivo al sistema, al finalizar mandará un mensaje indicando el número de cuentas importadas, y te dará la opción de imprimir un reporte a pantalla.

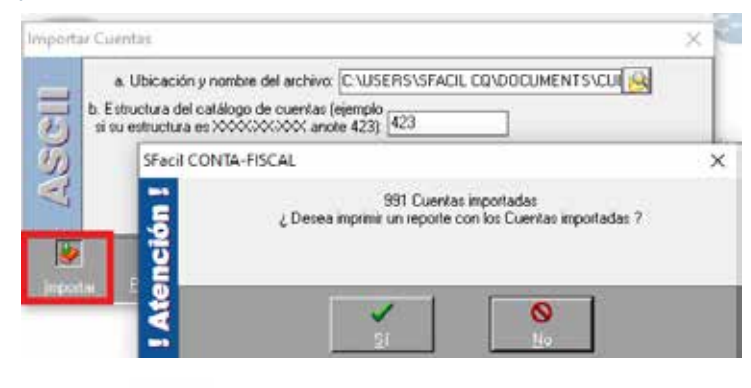

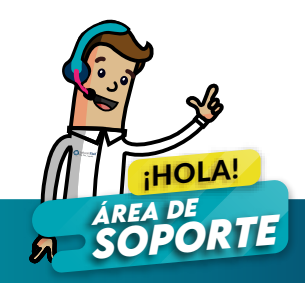